## **Dropbox への接続手順**

Qlik Sense SaaS には、Qlik Dropbox Web Storage Provider Connector があります。 Dropbox 上に保管されたファイルをロードすることが可能です。

- 前提条件
	- > Qlik Sense SaaS のバージョン: 2021年4月更新版
- 1. データマネージャ、あるいは、データロードエデイタより、Dropbox へ接続します。 ✿ Dropbox
- 2. Dropbox の認証情報を作成するため、[Authenticate]をクリックします。

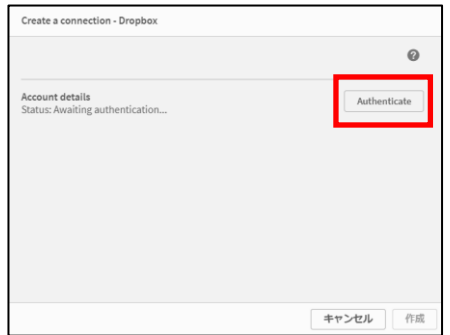

3. Dropbox にログインします。

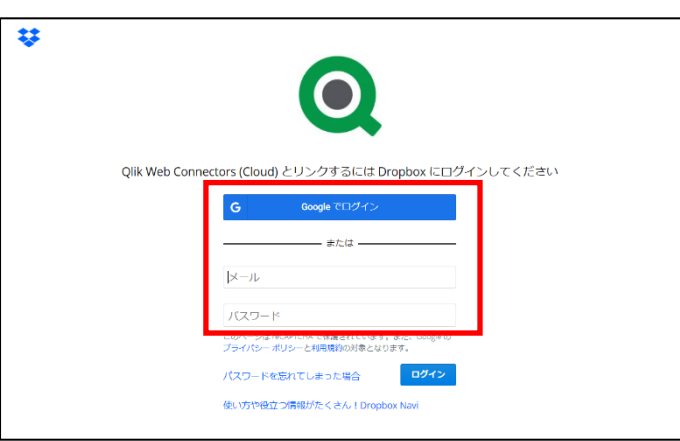

4. ファイルアクセスの許可を与えます。

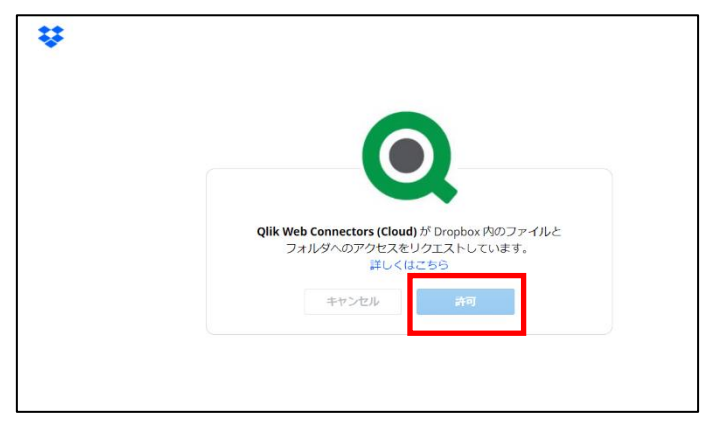

5. 認証コードが表示されるので、コピーします。

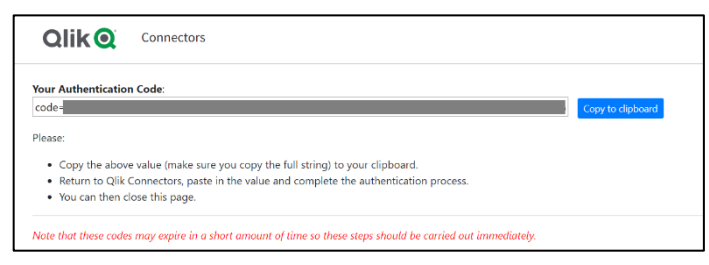

6. コピーした認証コードを Qlik Sense の画面に貼り付け、[Verify]をクリックします。

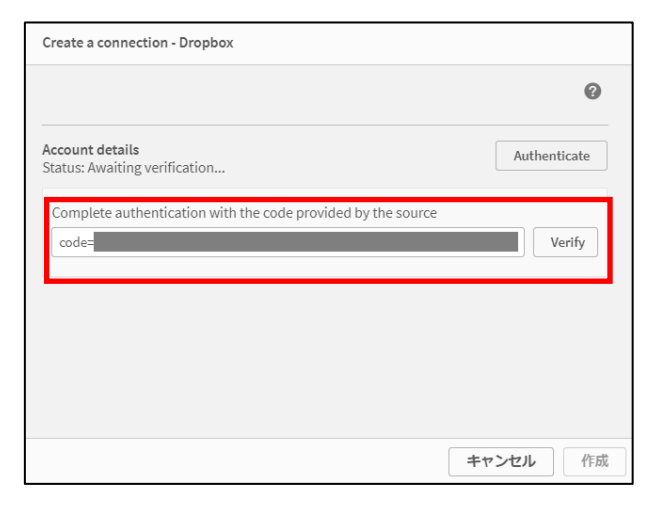

7. Dropbox への接続定義が作成されましたので、右下の[作成]をクリックします。

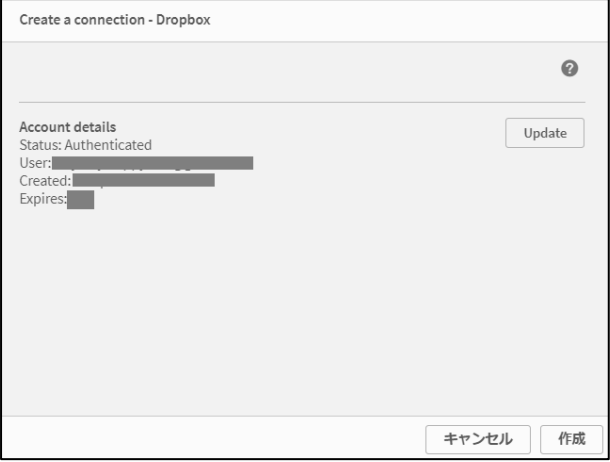

8. Dropbox 内のデータやフォルダが表示されますので、選択の上、取り込みます。

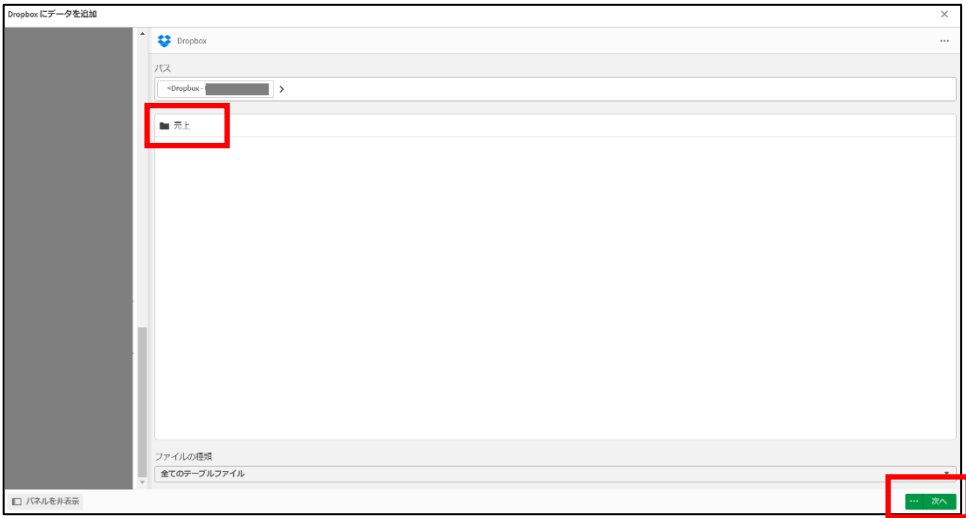